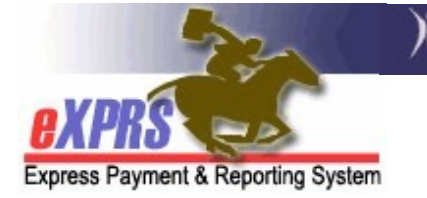

## Система eXPRS Mobile-EVV для работников PSW Порядок исправления записей о смене EVV в режиме eXPRS Desktop.

(версия 5; от 09 марта 2021 г.)

После того, как черновой вариант выставляемого счета за предоставленные услуги был создан в системе eXPRS Mobile-EVV, работник PSW может изучить этот черновой вариант записей в режиме eXPRS Desktop. Если в выставляемый счет за предоставленные услуги, созданный при помощи системы eXPRS Mobile-EVV, требуется внести изменения или поправки, например изменение времени **начала** или **конца смены**, работник PSW может внести эти изменения, а затем выбрать **причину** изменения из ниспадающего меню.

В ситуациях, когда в отношении услуг EVV требуется ручной ввод записи выставляемого счета за предоставленные услуги, работник PSW может также создавать такие записи, используя версию eXPRS **Desktop**, выбирая причину для ручного ввода из ниспадающего меню.

**ВАЖНОЕ ПРИМЕЧАНИЕ:** После начала использования версии eXPRS Mobile-EVV при использовании версии eXPRS Desktop для подготовки счета за предоставленные услуги **необходимо запомнить** 3 важных момента:

1. Текущий процесс выставления счетов не предусматривает никаких изменений в отношении услуг, не являющихся частью **EVV**, таких как **OR004-пробег в милях и OR401-формирование** навыков работы. Эти услуги не требуют использования EVV, поэтому порядок выставления счетов за эти услуги не изменился. Выставление счета за предоставленные услуги будет производиться вручную обычным способом с помощью версии eXPRS Desktop.

- 2. Для работников PSW, которые получили общее исключение от требования использовать версию eXPRS Mobile-EVV в отношении всех клиентов/услуг, выставление счета за предоставленные услуги будет осуществляться вручную, обычным способом при помощи версии eXPRS Desktop. Для работников PSW, имеющих утвержденное общее исключение от требований использования EVV, пункт Reason (причина) в ниспадающем меню активирован не будет.
- 3. Работники PSW должны по-прежнему:
	- а. использовать версию eXPRS Desktop для **отправки ВСЕХ** своих записей для выставления счетов за предоставленные услуги, за которые они желают получить оплату; а также
	- b. **распечатывать табели учета отработанного времени и** получать подписи работодателя; а также
	- с. **отправлять подписанные табели учета отработанного** времени в организацию, ответственную за ведение **личных дел (СМЕ)** в сроки обработки платежных ведомостей.

Процесс расчета зарплаты и обработки табелей учета отработанного времени для работников PSW не был изменен.

## <u>Как исправить черновой вариант записи EVV для выставления счетов</u>

## за предоставленные услуги:

1. Войдите в учетную запись в версии **eXPRS Desktop** с компьютера или ноутбука.

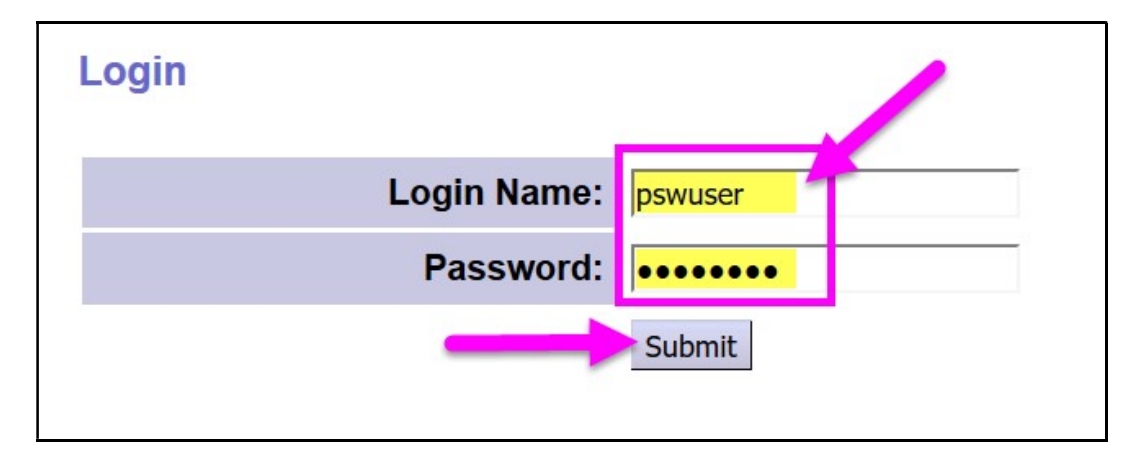

2. В меню, расположенном в левой части экрана, нажмите Create Service Delivered Entries from Single Service Authorization (создать записи о предоставлении услуг, используя единую утвержденную услугу), чтобы выполнить поиск всех утвержденных услуг в активном статусе, за которые можно выставлять счета к оплате.

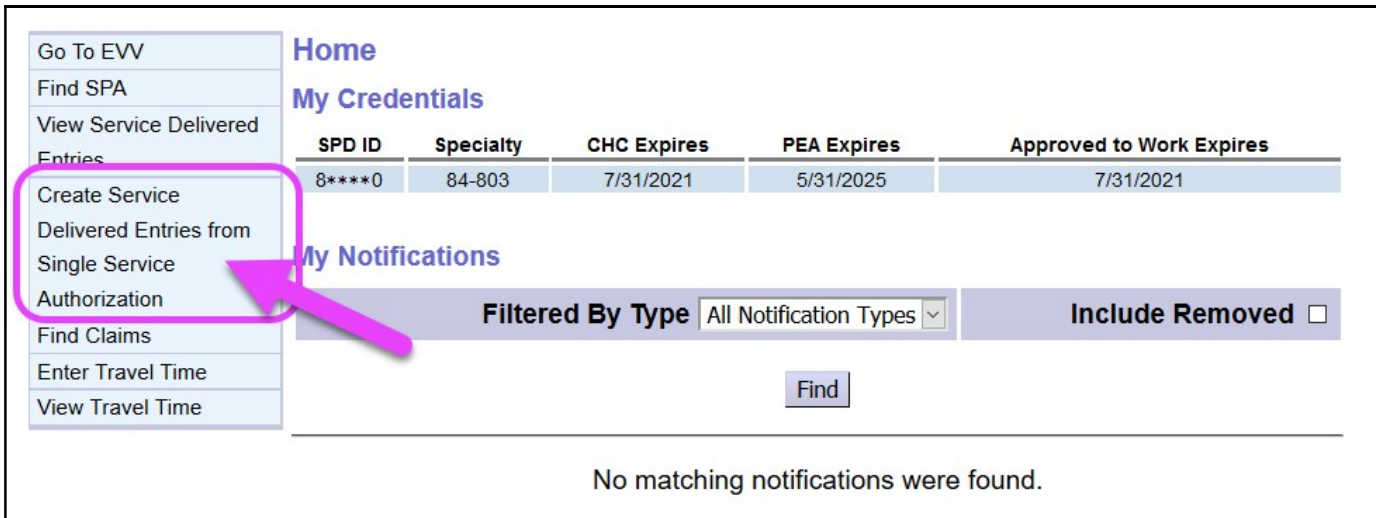

- 3. Теперь найдите ваши услуги, находящиеся в активном статусе, за которые можно выставлять счета к оплате. Все записи для выставления счетов за предоставленные услуги, созданные в системе eXPRS Mobile-EVV, будут сохранены под соответствующим разрешением.
	- Самый простой способ поиска это использовать диапазон дат, в которые вы работали (или планируете работать) в полях Effective Date (дата начала) и End Date (дата окончания).
	- После ввода дней работы, нажмите FIND (поиск), чтобы начать поиск.

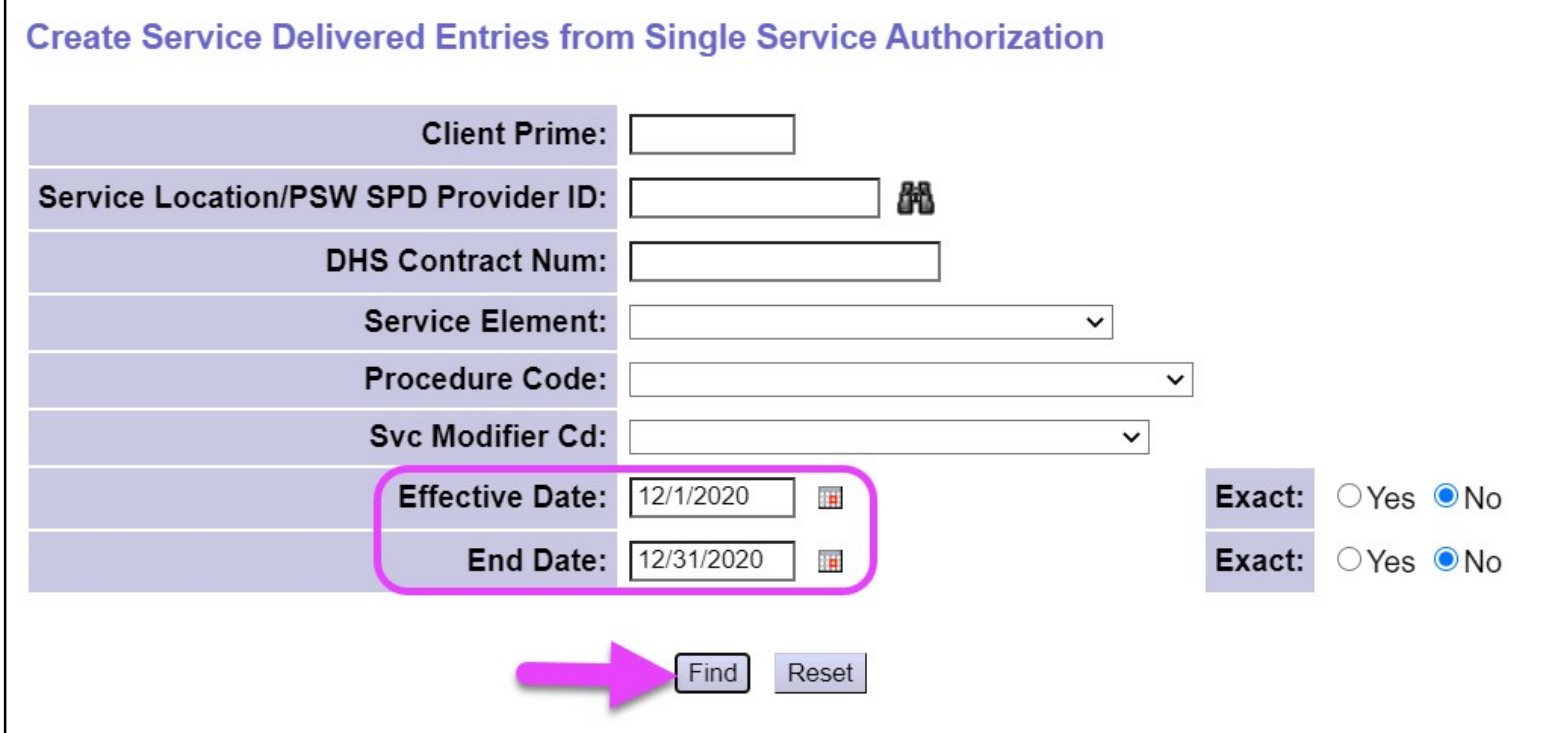

4. Вы увидите список разрешений в активном статусе, который охватывает дни работы, введенные работником PSW.

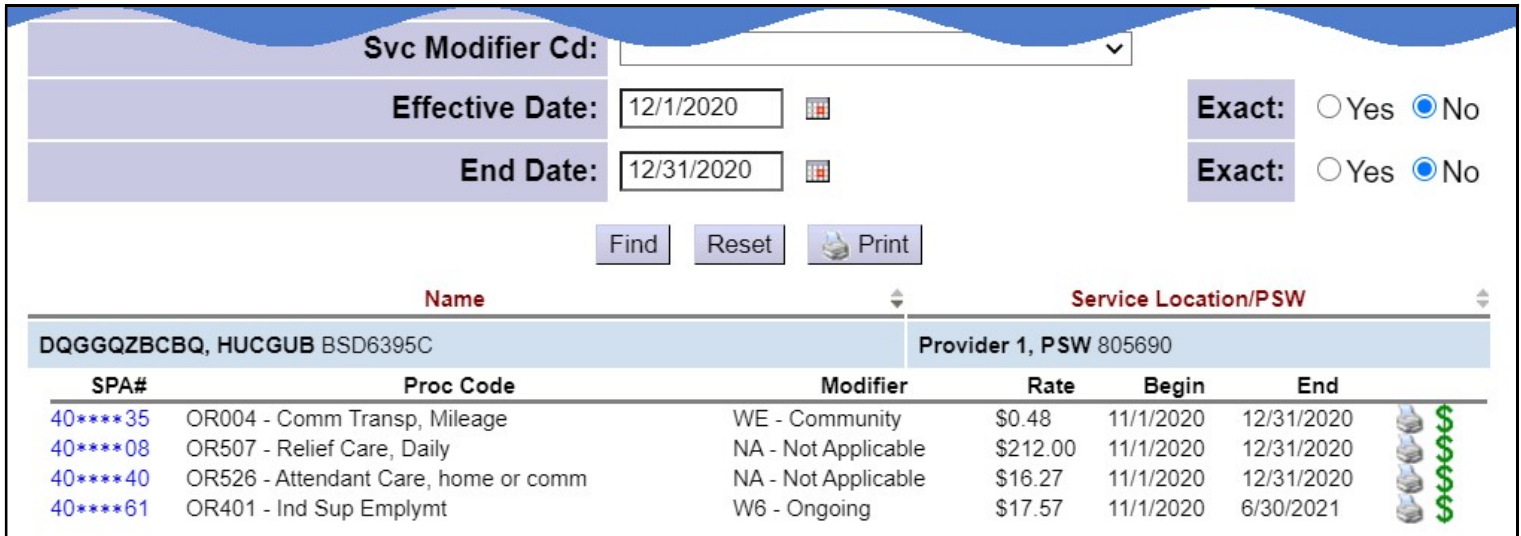

5. В списке результатов нажмите на символ \$ зеленого цвета, чтобы открыть разрешение на предоставление услуг EVV, в отношении которого требуется внести изменение. Вы перейдете на Service Delivered by Service Authorization (услуга, предоставленная в рамках утвержденного обслуживания) – страницу для ввода записи для выставления счетов за предоставленные услуги. Любые созданные системой EVV записи для выставления счетов за предоставленные услуги будут скопированы здесь из версии eXPRS Mobile-EVV.

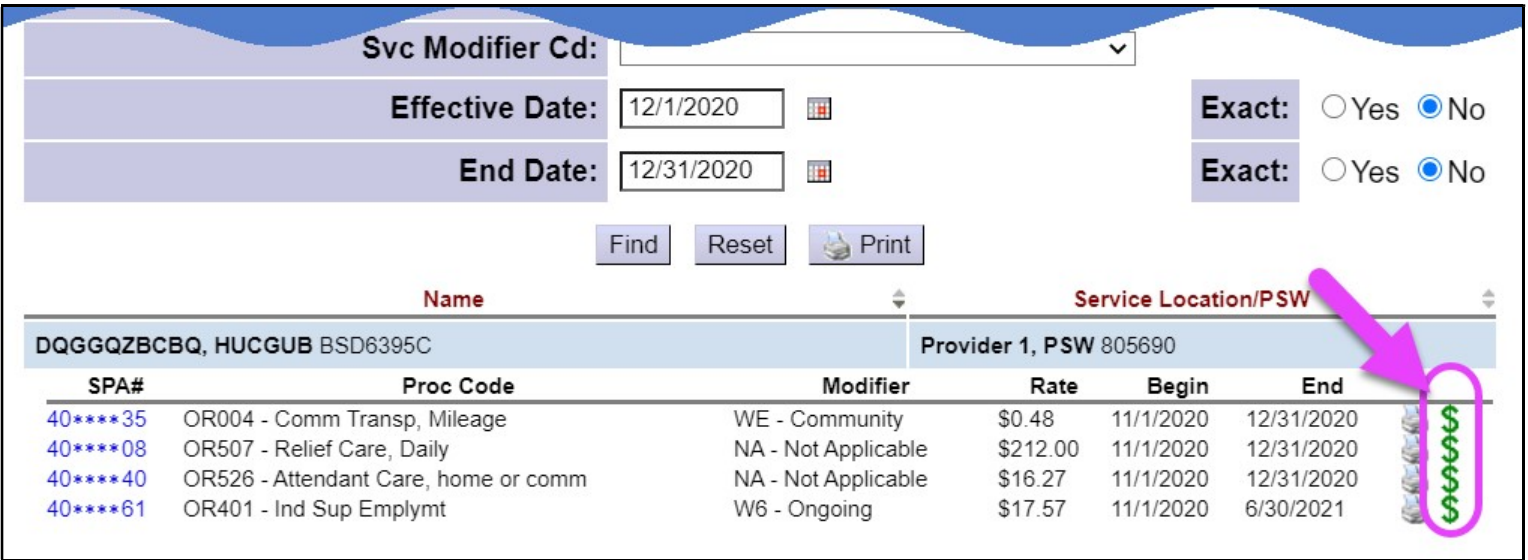

6. На странице Service Delivered by Service Authorization (услуга, предоставленная в рамках утвержденного обслуживания), вы увидите все записи для выставления счетов за предоставленные услуги, которые были введены вручную или созданы в eXPRS Mobile-EVV. Как и раньше, все записи для выставления счетов за предоставленные услуги будут оставаться в черновом варианте до тех пор, пока вы не представите их к оплате.

В отношении записей для выставления счетов за предоставленные услуги, созданных в **eXPRS** Mobile-EVV, поле DATE (дата) будет заблокировано; вы не можете внести сюда какие-либо изменения.

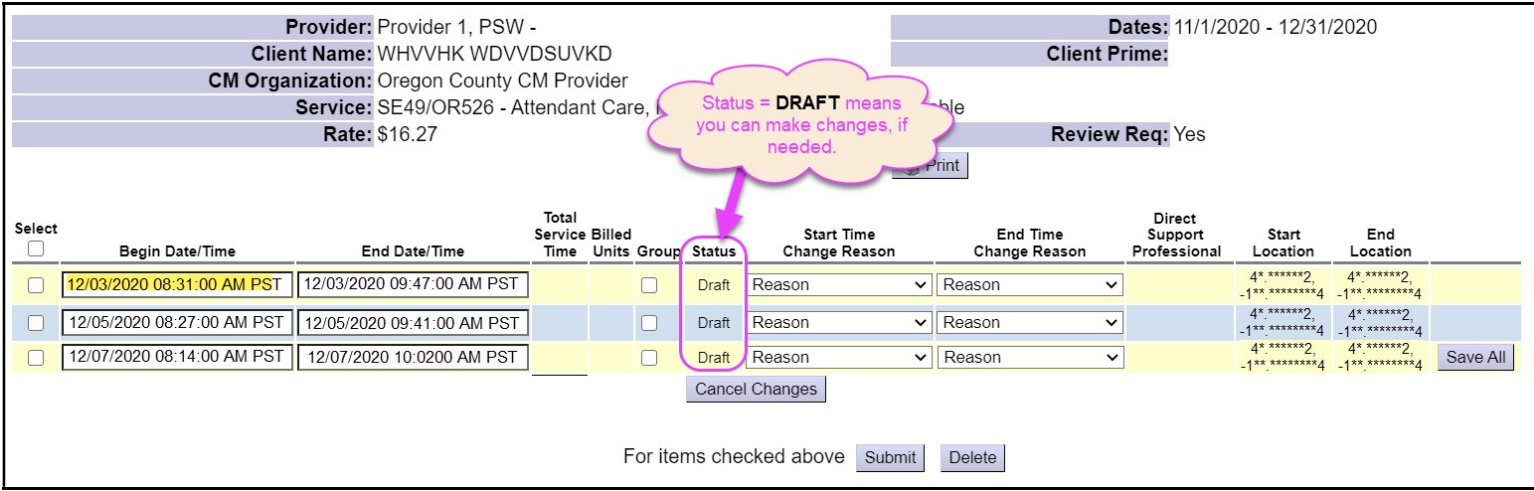

- 7. Если вам требуется внести изменения или исправления в записи EVV для выставления счетов за предоставленные услуги, вы можете сделать это, пока запись для выставления счетов все еще находится в черновом варианте.
	- ВО-ВТОРЫХ: Теперь вы можете внести любые необходимые изменения в другие черновые версии записей для выставления счета за предоставленные услуги.

Например: Этот работник PSW исправил/ изменил время начала в черновом варианте записи для выставления счета 03 декабря 2020 года с 8:31 на 8:15, потому что работник PSW слишком рано отметил время выхода на работу в системе eXPRS Mobile-EVV.

- o Работник PSW внес поправку во время начала здесь,
- o выбрал соответствующую Start Time Change Reason (причину изменения времени начала) из ниспадающего меню, а затем
- o нажал Save All (сохранить все), чтобы сохранить изменения.

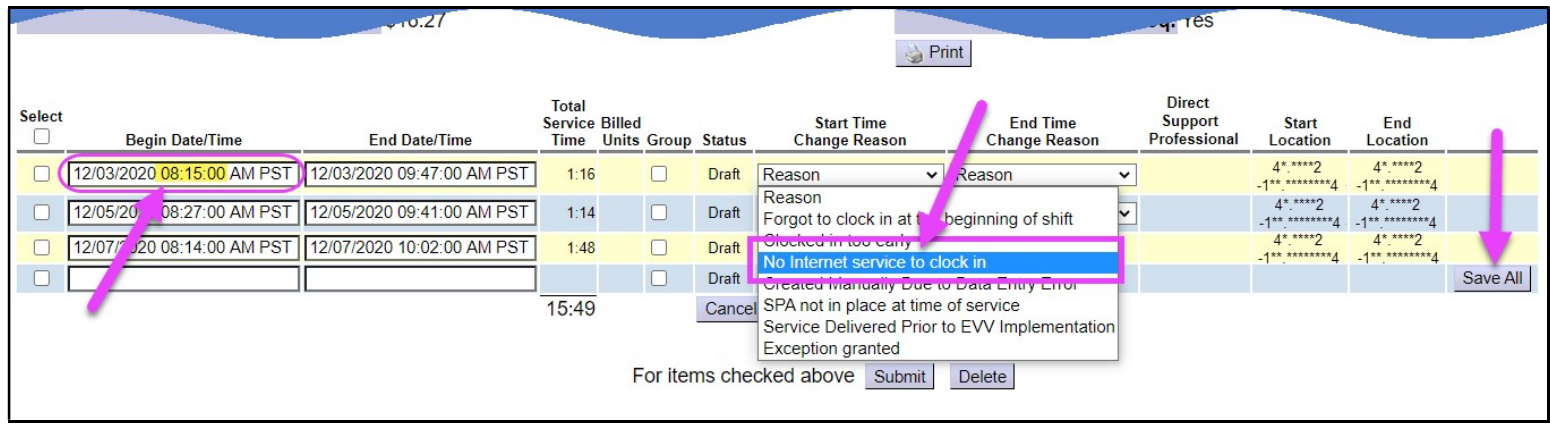

8. Ниспадающее меню Change Reason (изменить причину) также можно использовать, если время от времени требуется ввод записи для выставления счета вручную. Просто введите черновой вариант записи для выставления счета за предоставленную услугу вручную, как вы это делали в прошлом, и выберите причину из ниспадающего меню Start Time Change Reason (причина изменения времени начала), как показано в примере на следующей странице).

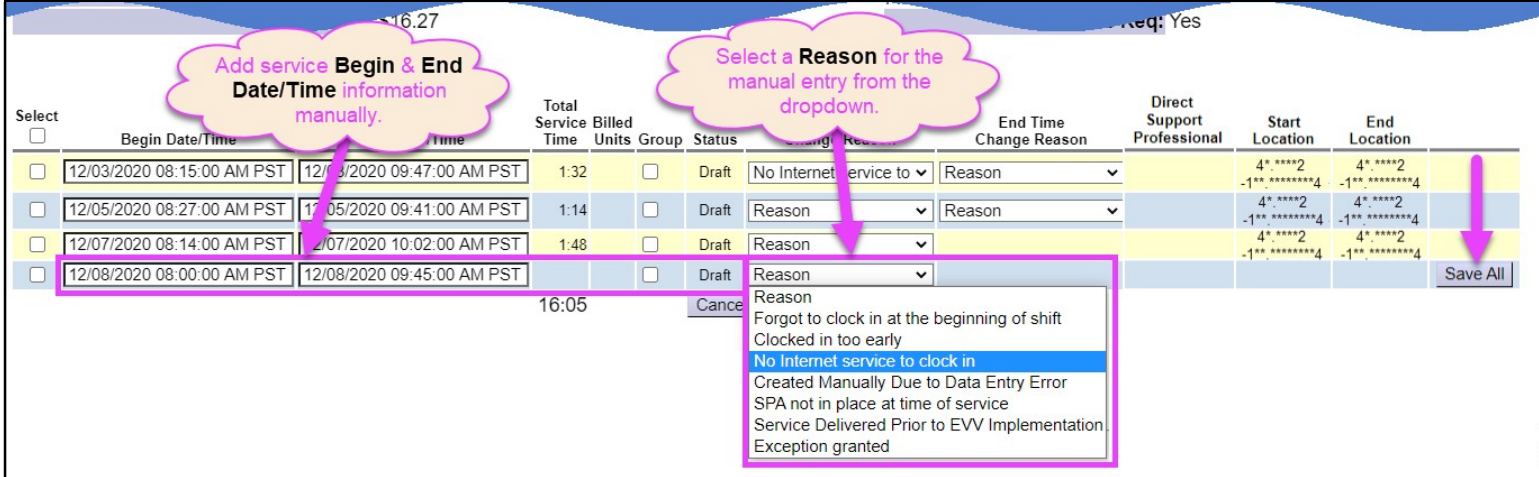

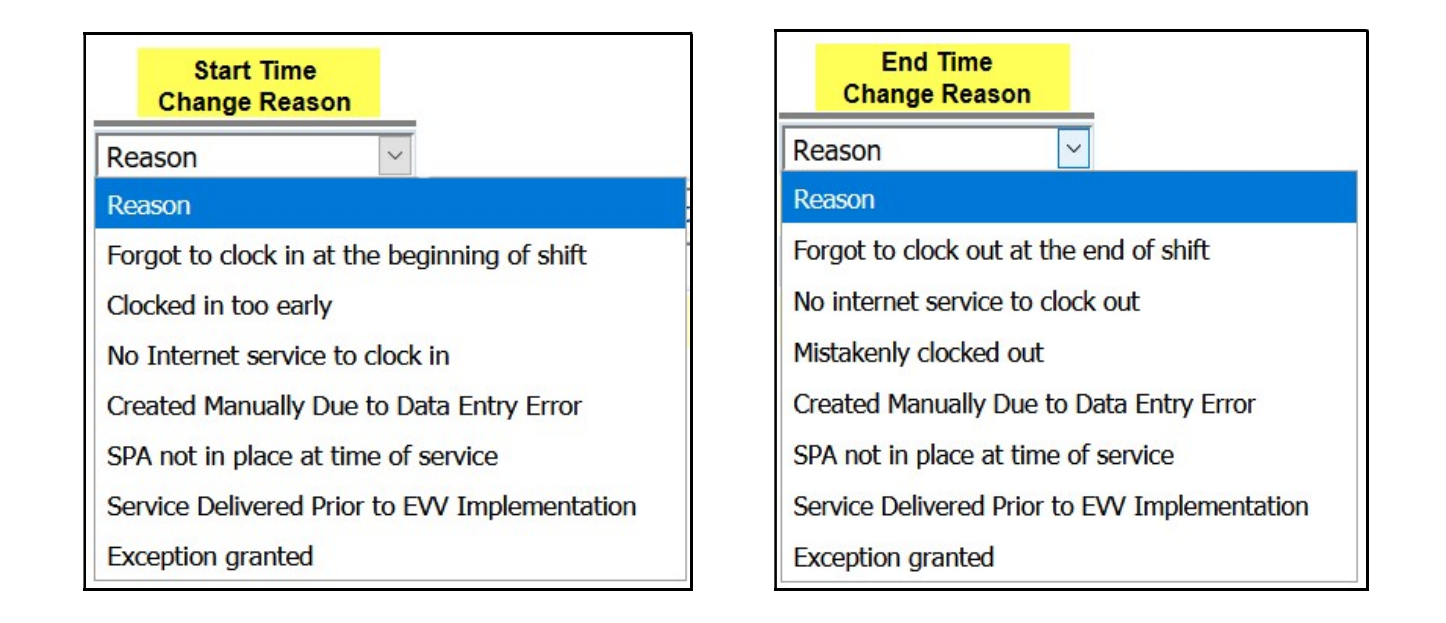

9. Когда вы будете готовы отправить на обработку черновые записи для выставления счетов за предоставленные услуги, процесс будет таким же, как и раньше. Вы выбираете запись для выставления счета к оплате, которую хотите отправить на обработку, а затем нажимаете SUBMIT (отправить).

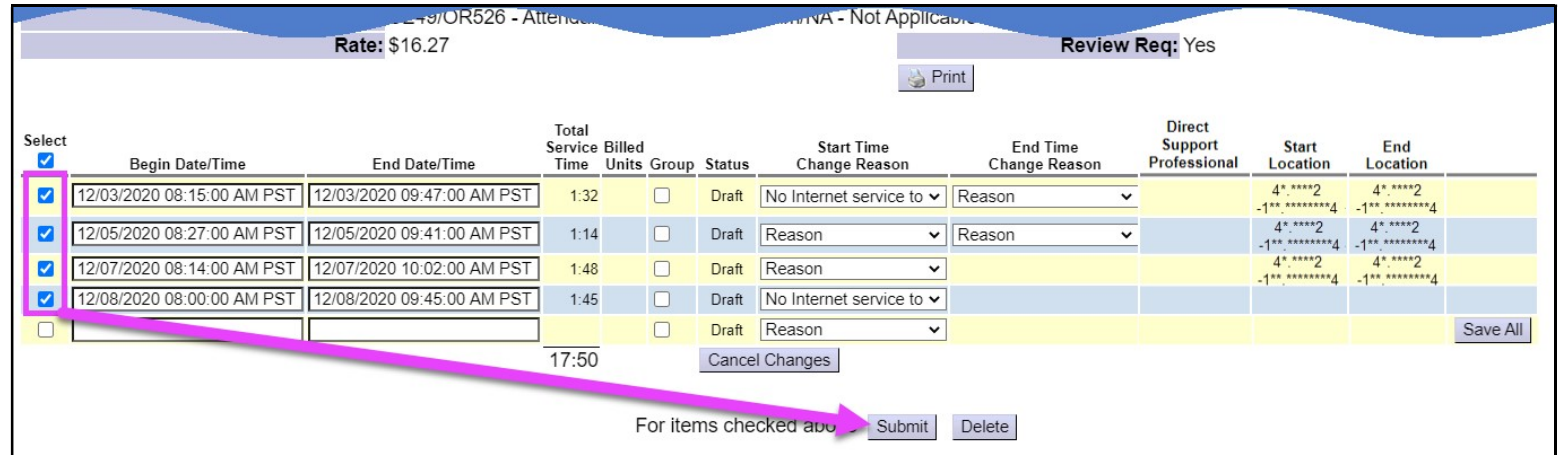

10. После отправки на обработку записи для выставления счета к оплате, которые будет иметь статус **pending (в ожидании),** теперь готовы к печати в табеле учета отработанного времени, на котором работодатель должен поставить подпись и который необходимо будет передать в уполномоченную организацию CME.

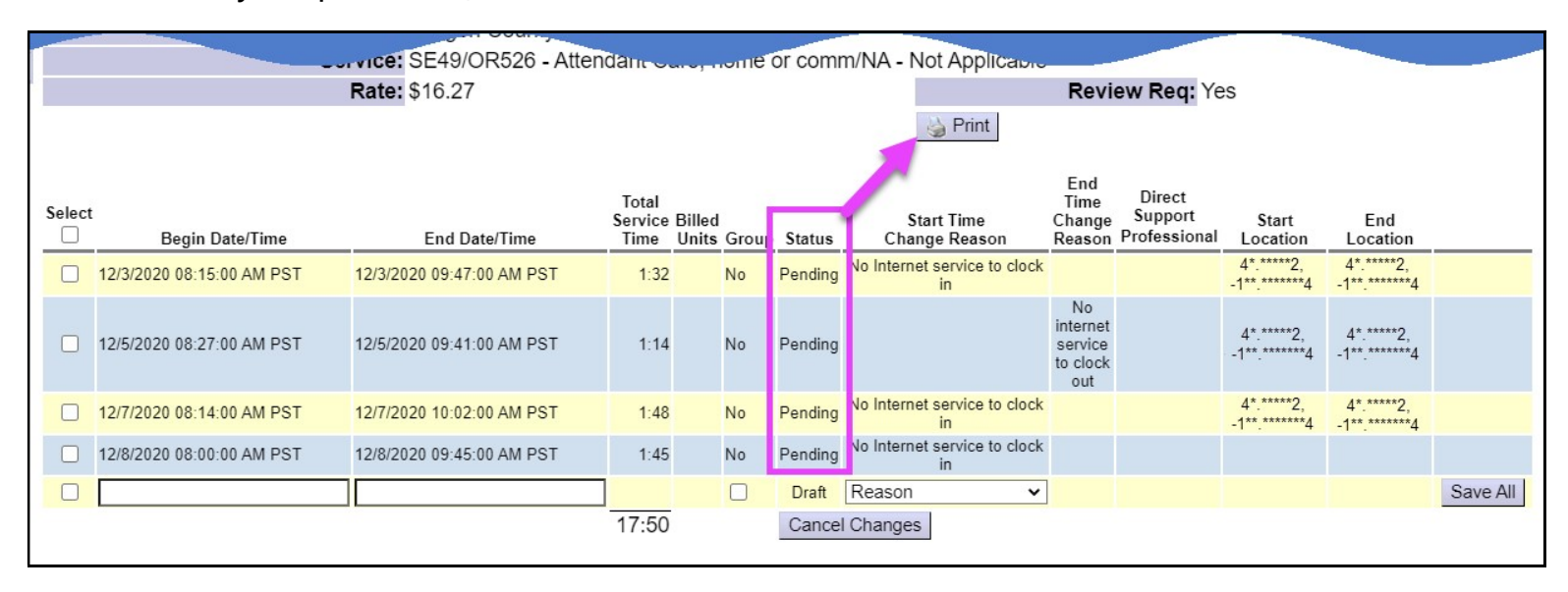

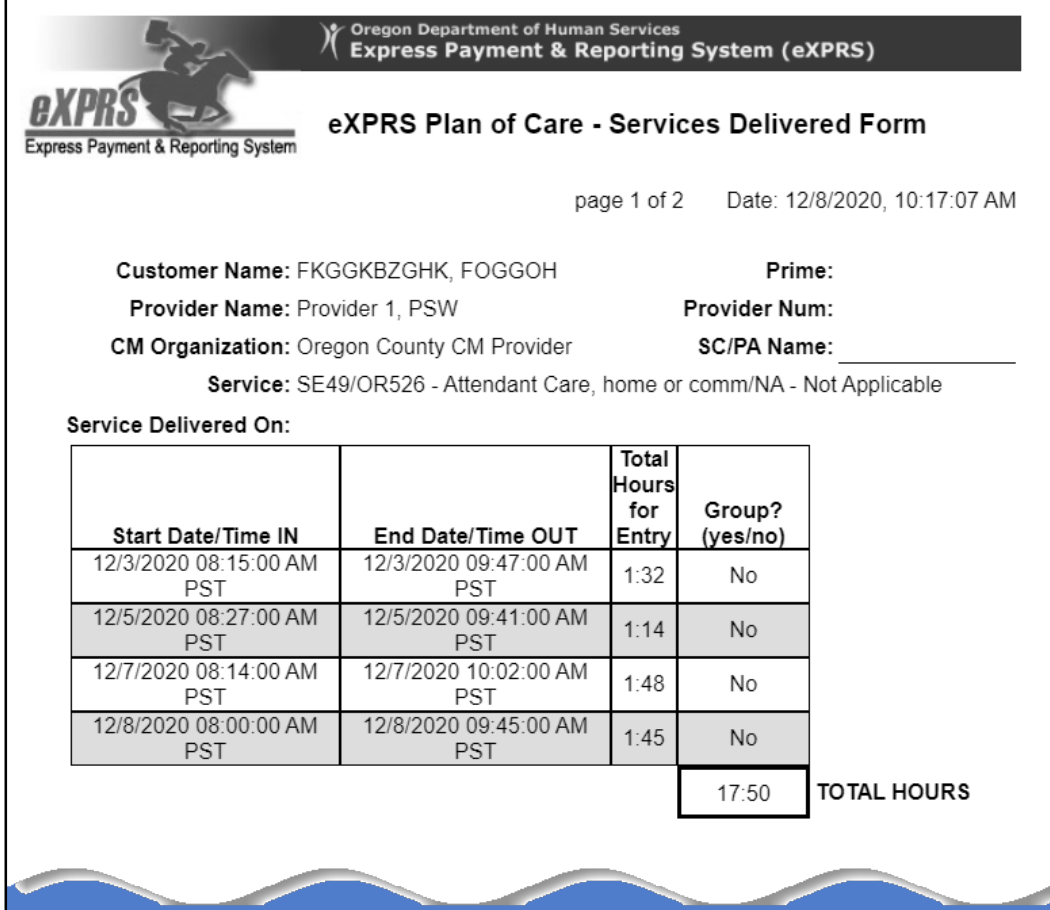